- 1. Go to Sharklink:<https://sharklink.nova.edu/>
- 2. On the dashboard click on Self Service Banner

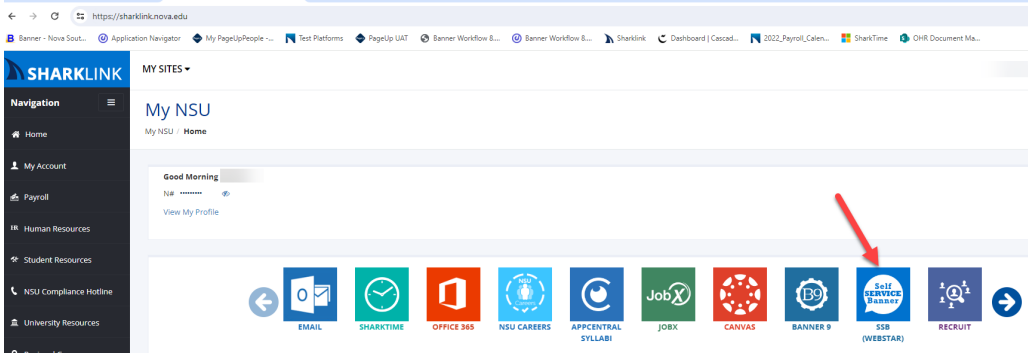

- 3. Enter your AD credentials.
- 4. Click on the "Employee" selection.

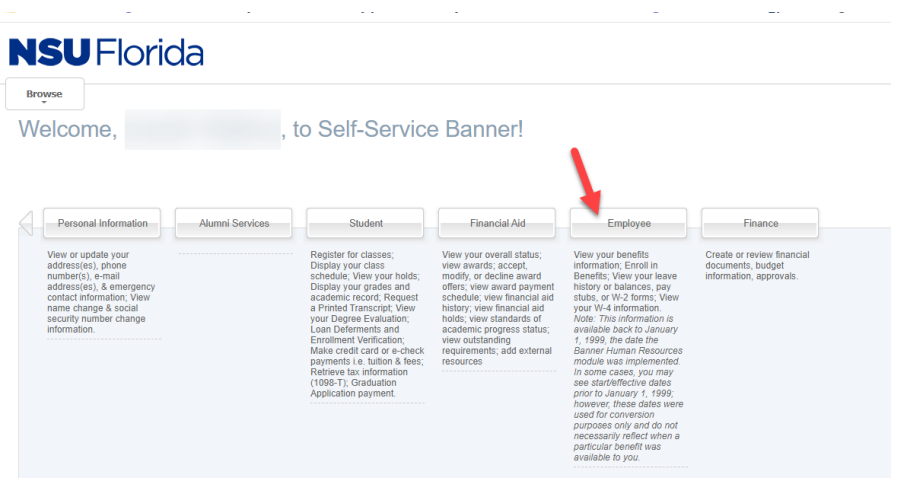

5. Click on "Electronic Personnel Action Forms"> selections will appear> click on "Supervisor Change, Terminate Job/Employee"

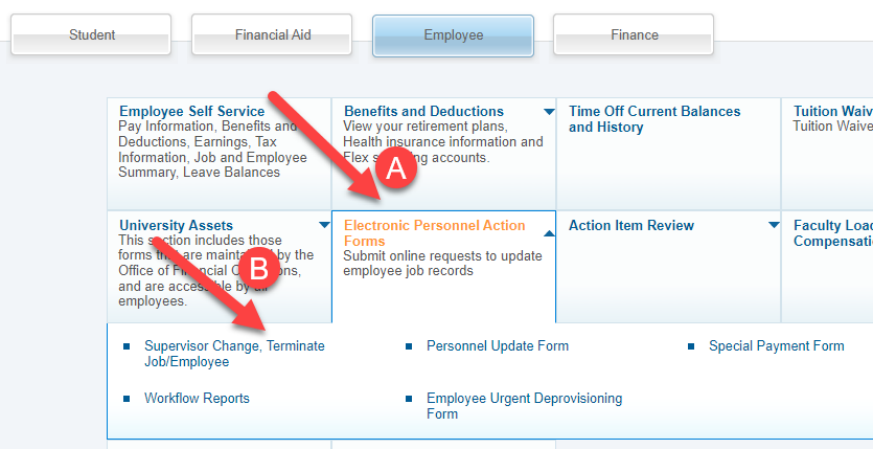

6. Enter employee information and select Approval Category, "Update Employee Job Location, JBLNUP"> click **GO**

## **NSUFlorida**

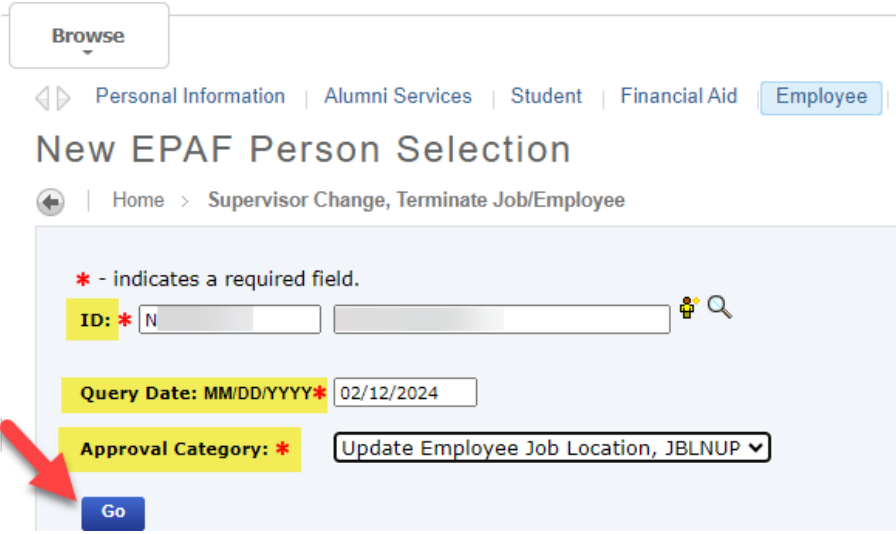

- 7. Enter the New Value from the drop down and enter User Name for the Approval Level, BANUC4 (if not entered already)
- 8. Scroll up and click **SAVE**

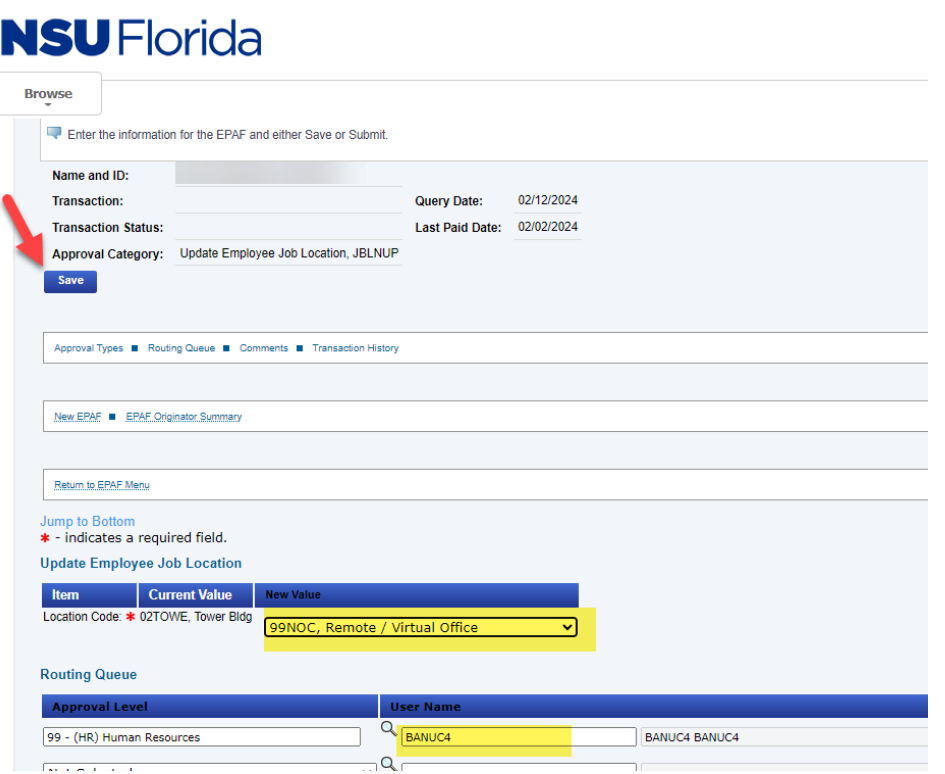

9. You will see a message "Your change was saved successfully", then click **Submit**

## **NSUFlorida**

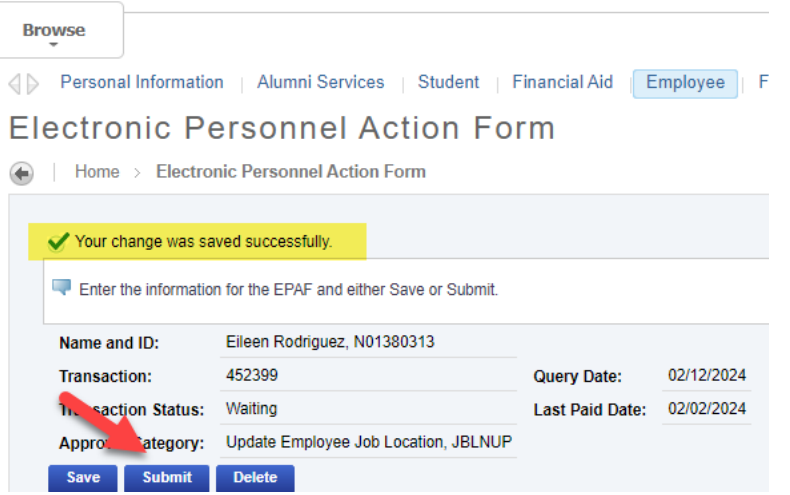

10. You will see a message "The transaction has been successfully submitted."

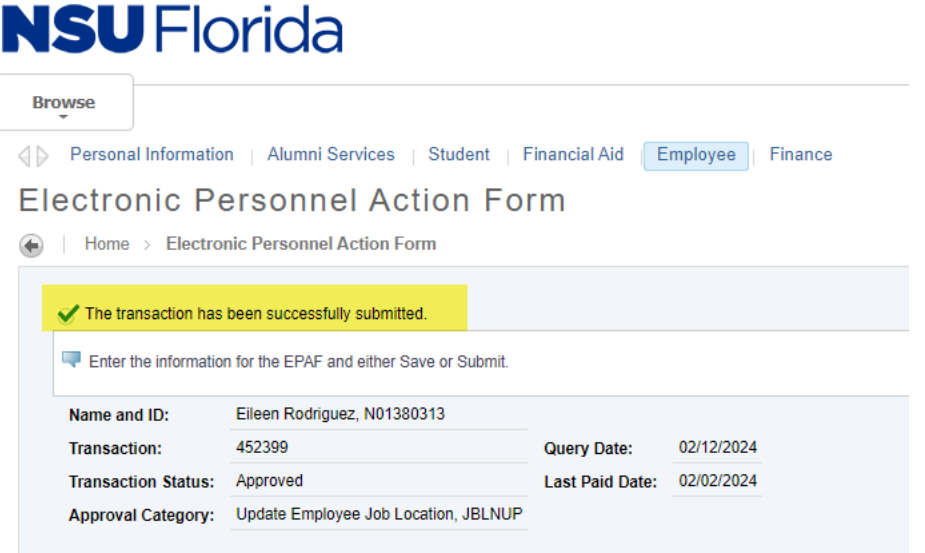

11. Banner PEAEMPL is updated automatically. There are no notifications sent with this EPAF.